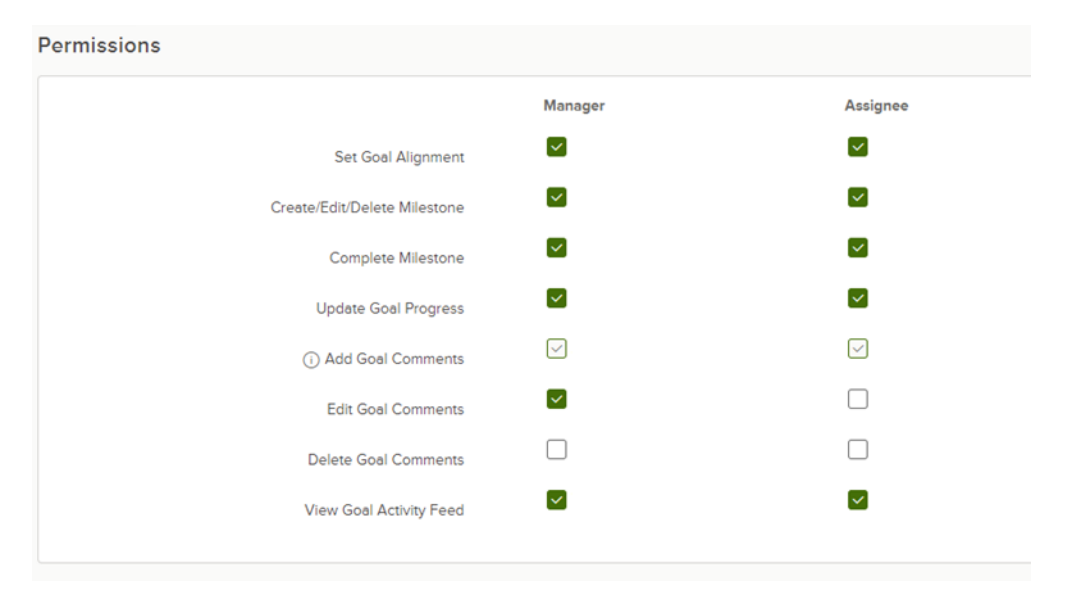

Before you begin to enter goals into NEOED Perform, it is important you understand the set permissions.

# **Adding Professional and Personal Goals in NEOED Perform**

Select the Perform module from the drop-down menu in NEOED.

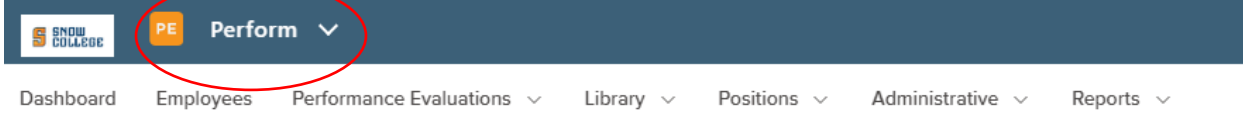

# Select the Goal Dashboard.

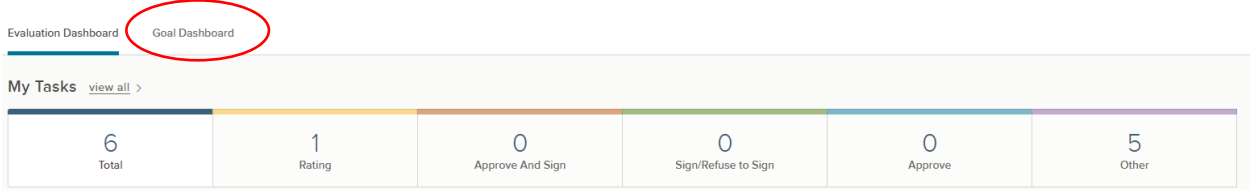

#### Select Add Goal, and then select "New Goal."

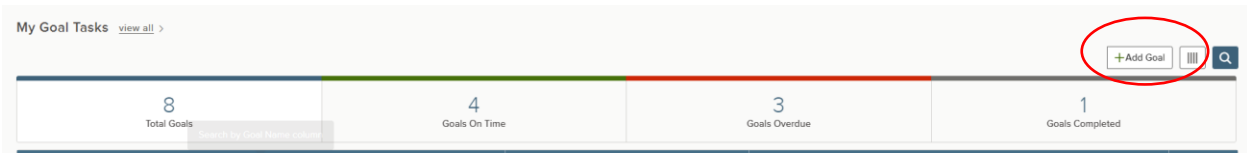

You will see a screen like this which will allow you to establish a goal.

#### <sup>1</sup><sup>2</sup> Add Goal

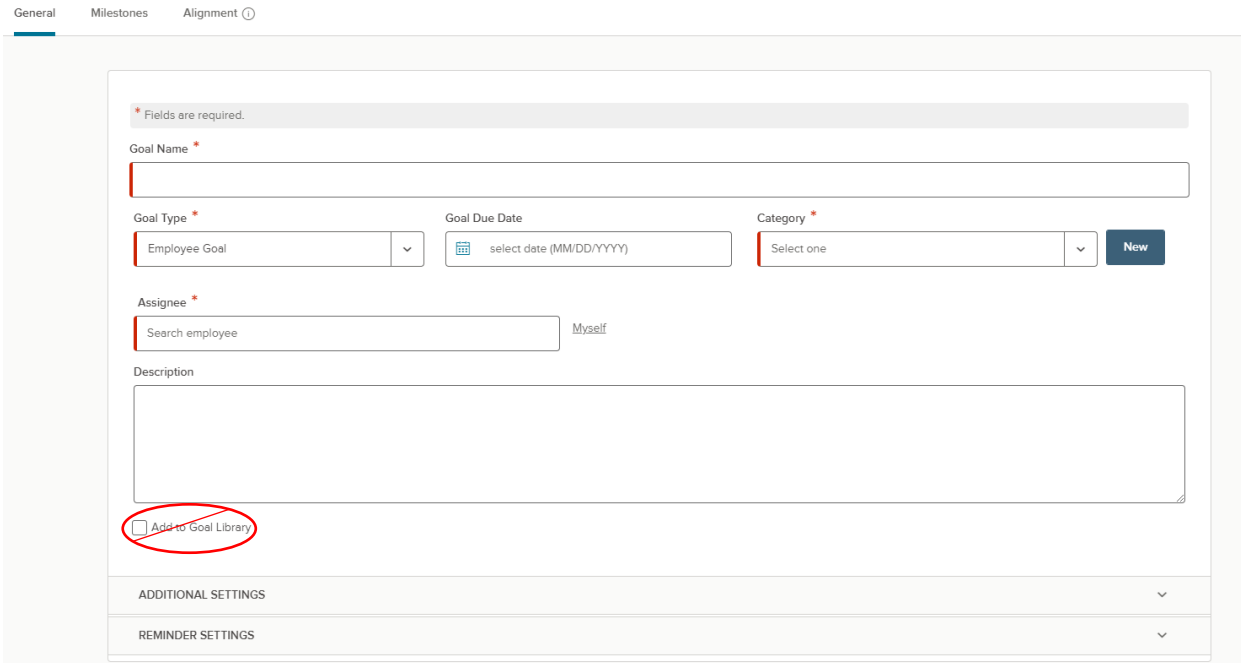

**Goal Name**: Self-explanatory.

**Goal Type**: Select Employee Goal.

**Goal Due Date**: The date by which you want to accomplish your goal. All goals with due date in the rated period are considered **Current Goals**. All goals with due dates beyond the end of the rated period are **Future Goals** and will not be rated in the current rated period. They will, however, show on your rated evaluation. When the due date falls within a rated evaluation period, they will automatically show up in your **Current Goals** and will be evaluated.

**Category**: Select **Individual Goal** for now, which is your personal goal you want to accomplish. Eventually, we will establish Snow College Organizational Goals, and your department head will establish Department goals. At that point, you will be able to align some of your goals with one or both of those categories. NEOED will only allow you to align five (5) of your goals with a Department or Snow College Organizational Goal.

**Assignee**: Click **Myself** if you are establishing your own goal. A supervisor may assign a goal to an employee by typing their name in the **search employee** box.

**Description**: Explain in detail about your goal and what you would like to accomplish. At the top you will see **Milestones**. This is a subsection to your goal which will allow you to describe activities and due dates which will contribute to your goal. Milestone are explained in more detail below.

#### **Additional Settings and Reminder Settings**

Cancel

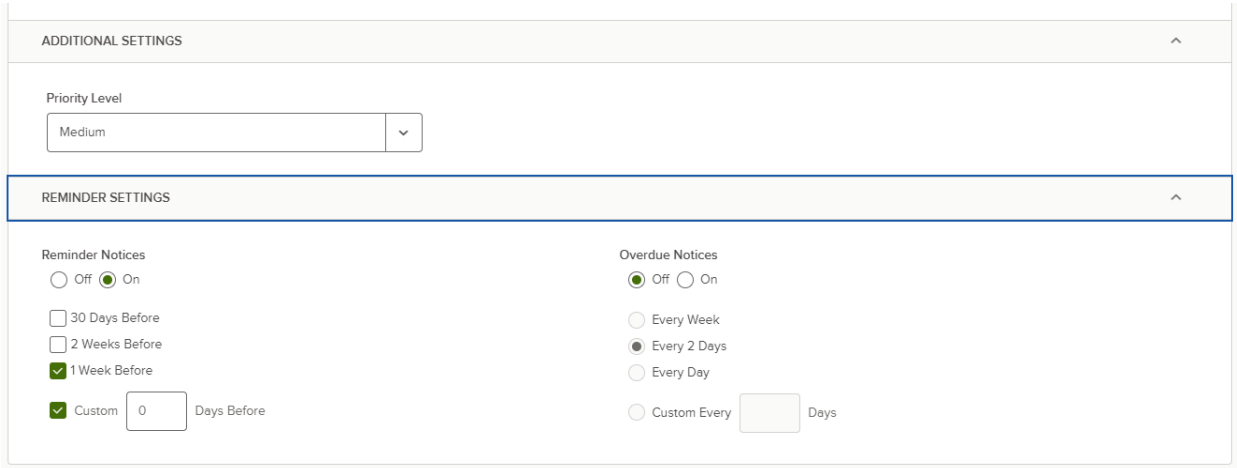

**Priority Level**: Allows you to set the goal and low, medium, or high priority **Reminder Notices**: Allows you to customize your goal reminders.

After completing all details related to your goal, the **Save** button will appear in the upper right directly across from the **Add Goal** header. Save your goal.

### **Milestones**

As stated above, Milestones are activities and due dates which will contribute to your goal. Click on **Add New Milestone**.

You may use weights to help measure your success towards accomplishing the general goal. Activate weights by clicking on the **Use Weights** box at the top. You will not be able to do manual updates to goal progress when milestone weights are enabled. Whether or not to use the weighting is your decision. After completing the name of the activity, due date, and reminder settings, click on the **save** button. <sup>1</sup><sup>2</sup> Add Goal  $\sqrt{c}$ 

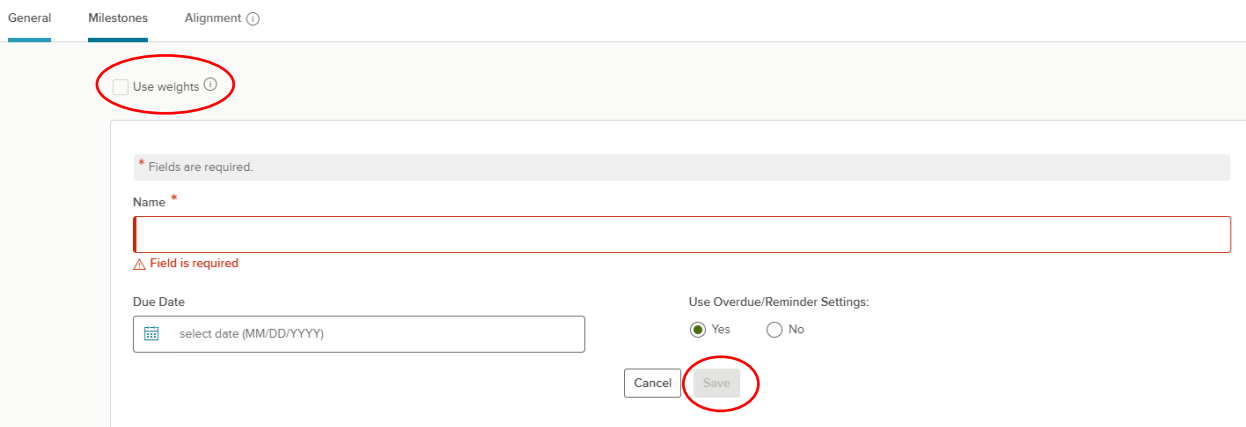

## **Alignment**

This will allow you to be specific to which Departmental or Snow College Organization Goal your goal will align.

## **Editing Goals**

Perform allows you to edit your goals from multiple locations. The two easiest ways are from the **Goal Dashboard** by selecting **Edit Goal** or from the **Goal Dashboard** by selecting the pencil icon in the actions column.

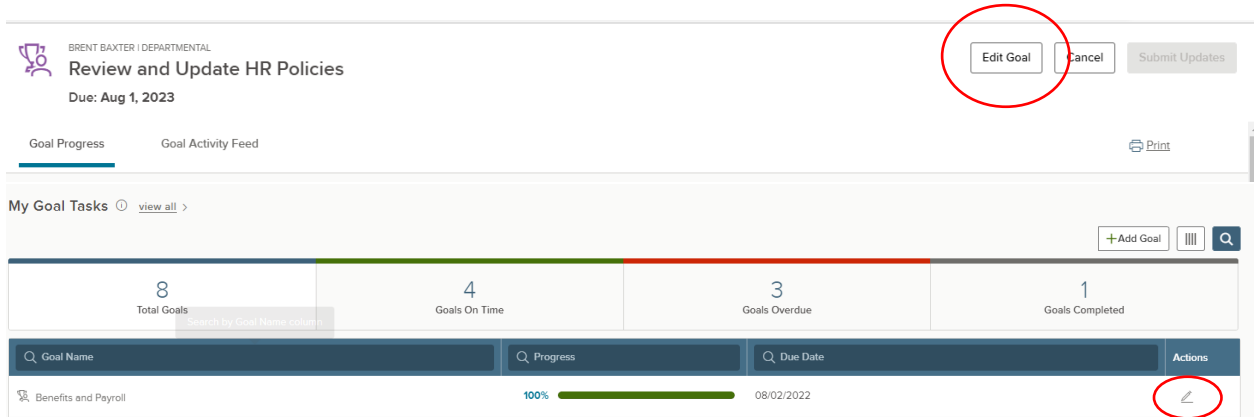

### **Goal Progress**

You may update goal progress three different ways: 1) With Milestones (weighted), 2) without Milestones, or 3) Unweighted Milestones.

**Without Milestones**: You may update goal progress by sliding the goal progress indicator. Click and hold the circle with the arrows and drag to the right or left to the appropriate number indicating percent complete; or click the **up or down arrow** to the right to adjust percentage complete. Click **submit update** to complete the action.

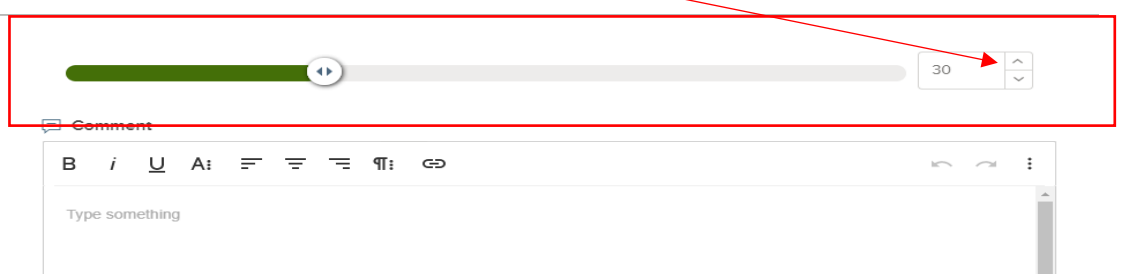

**With Milestones (Weighted)**: The completion of milestones will automatically adjust the goal progress indicator. When a milestone is complete, simply check the **incomplete** round circle to the right to the right of the milestone. The circle should change to **complete**.